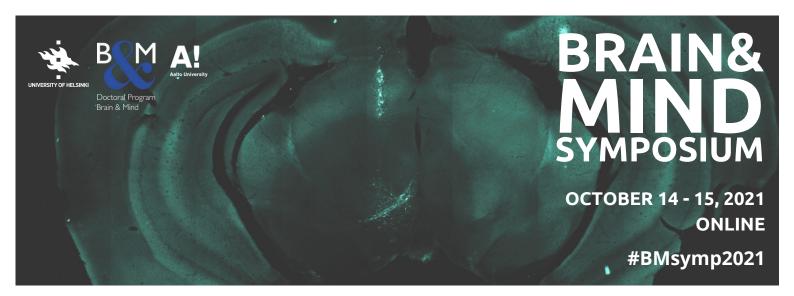

## **Poster Session instructions**

## General information

Posters will be presented via communication platform Slack during the poster sessions on October 14th from 1:00 to 2:00 pm and on October 15th from 3:00 to 4:00 pm (Helsinki time, EEST). Posters will be uploaded on individual Slack channels. Poster presenters have an opportunity to host an additional Zoom room for a live discussion. Questions can be asked directly via Slack chat and/or via the Zoom virtual meeting room (if available).

We invite participants non-familiar with Slack to read the Slack 101 page at: <a href="https://slack.com/intl/en-fi/resources/slack-101/navigating-slack">https://slack.com/intl/en-fi/resources/slack-101/navigating-slack</a>.

For detailed instructions on how to upload a poster and create a Zoom room, please read the next section "Instructions for poster presenters".

## Instructions for poster presenters

Upload your poster to Slack:

We recommend preparing the poster in a landscape format with text and figures large enough to be easily visible on a computer screen without the need to zoom in. A one-slide presentation would be the best option considering the virtual setting. However, B&M Symposium offers you flexibility regarding the poster format. High resolution image files and PDF files work the best. You are also free to upload any other supporting material, data, audio or video that can help you present your work in the most efficient way. We encourage you to experiment and be creative.

- 1. You have been issued with a channel number for your poster. Select this channel in Slack.
- 2. To upload the poster in your channel, click the "Attach file" button in the chat box. Choose the poster file from your computer and hit the send button.

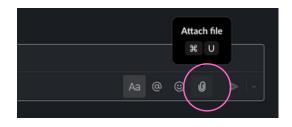

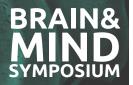

- 3. You and your visitors can now access the poster by clicking the "Channel details" icon located at the top right corner of the Slack window. Unwind the "Files" tab on the newly opened right-sided panel.
- 4. If you wish, insert the Zoom room link in the channel description. To do so, click the arrow button next to your channel's name to reach the channel info, and "Add a topic":

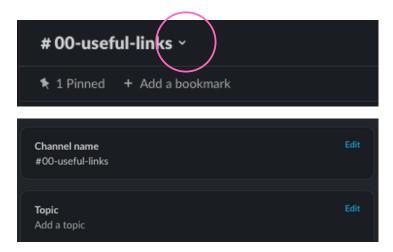

## **Additional tips**

- Having a Zoom link in your poster can be helpful. Think about showing it on your poster. You can generate it as a QR code using the following website: <a href="https://fi.gr-code-generator.com/">https://fi.gr-code-generator.com/</a>
- We encourage poster presenters to have their photos on the poster to make the virtual meeting more human.

How to create a Zoom room (optional but recommended): Presenters would need to create their own Zoom room to meet for a live discussion about the poster. You can use the following link to schedule the Zoom meeting: <a href="https://zoom.us/meeting/schedule">https://zoom.us/meeting/schedule</a> We recommend not to set any passwords when creating the Zoom room. In the Zoom room, you have a possibility to share the screen with participants. Feel free to show any figures and materials that would support your work!

For any problem or questions regarding the posters, uploading them to Slack or creating the Zoom room, please contact Lauri Elsilä at lauri.elsila@helsinki.fi.